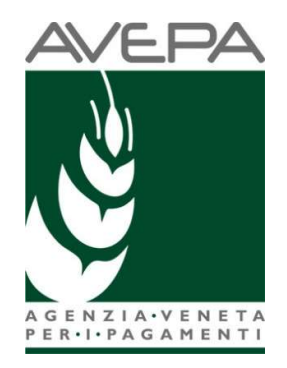

# PAC 2023-2027

## DOMANDE UNIFICATE - NUOVO GIOL

## 2023

## Guida operativa per la presentazione

# dell'istanza di RITIRO AI SENSI DELL'ART. 7 REG. UE 2022/1173

Tabella delle versioni

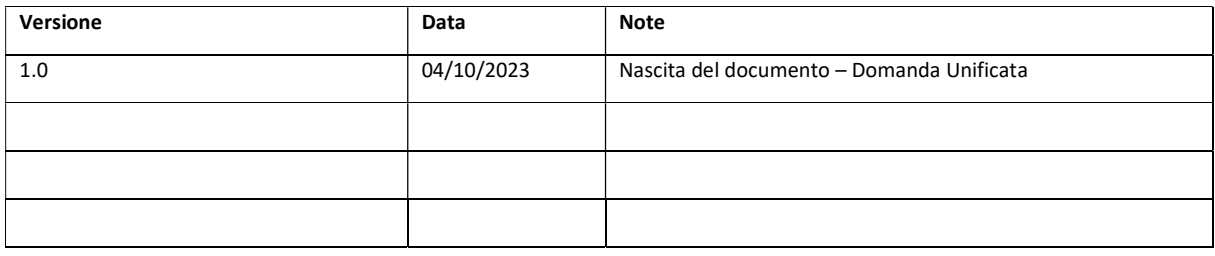

# Sommario

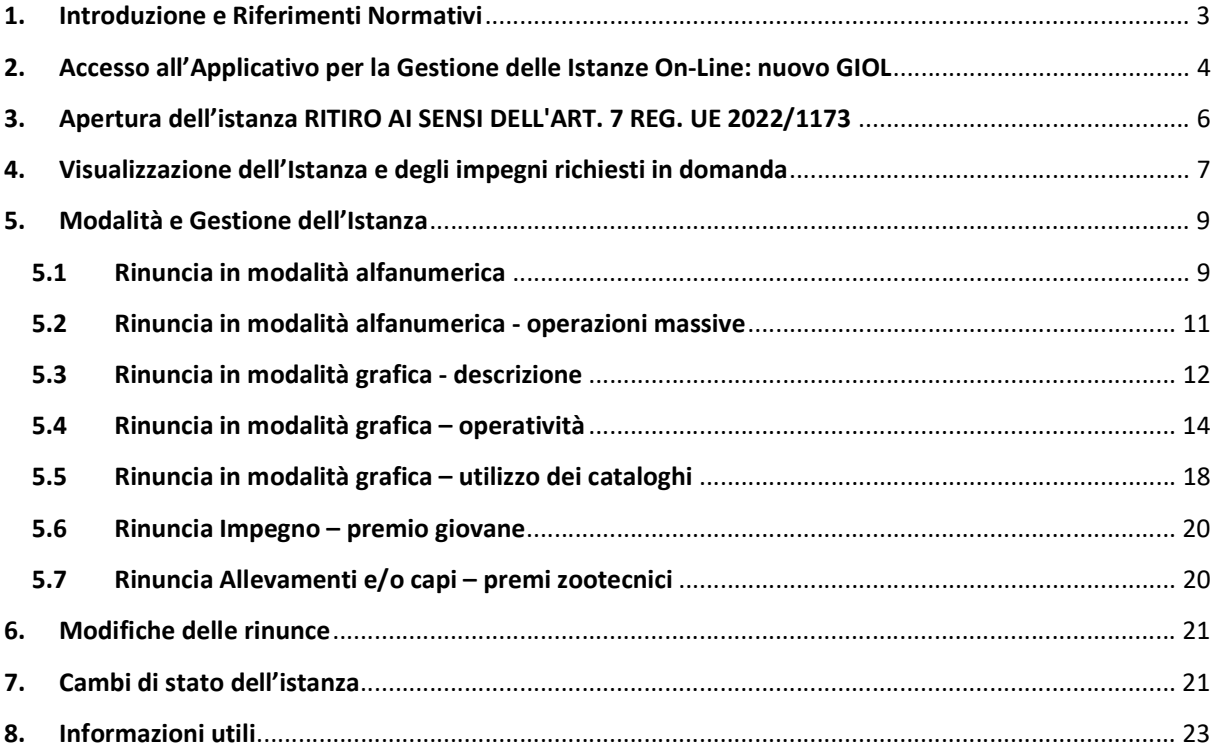

## 1. Introduzione e Riferimenti Normativi

#### Riferimenti Normativi PAC 2023-2027

- Regolamenti (UE): 2021/2115 2021/2116 2022/1173
- PSP ITALIA 2013-2027 approvato con Decisione di esecuzione C(2022) 8645 final del 2 dicembre 2022 della Commissione Europea
- DM (MASAF) n. 660087 del 23/12/2022 (Pagamenti diretti) e s.m.i.
- CSR Veneto (DGR n. 14 del 10/01/2023 e s.m.i.)
- Bandi di attivazione Sviluppo Rurale: DGR 296/2023-DGR 166/2023-DGR 167/2023

Nell'ambito della DOMANDA UNIFICATA 2023 sono ricompresi i seguenti interventi:

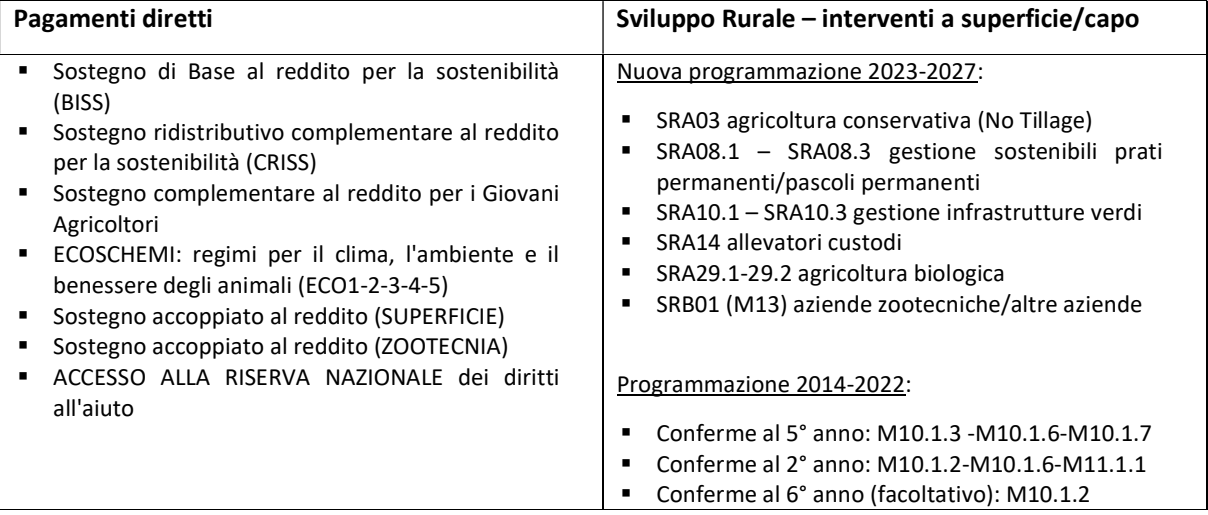

Il riferimento normativo per le domande di ritiro è l'articolo 7 del Regolamento di esecuzione (UE) n. 2022/1173.

#### Rinunce Totali

NOTA BENE: Rinunce totali della Domanda unificata o rinunce totali delle domande PSR devono essere richieste tramite PEC e non utilizzando la procedura descritta in questa guida operativa, che risulta valida solo per rinunce parziali.

## 2. Accesso all'Applicativo per la Gestione delle Istanze On-Line: nuovo GIOL

Per poter presentare un ritiro parziale riferito alle Domande Unificate 2023 l'operatore CAA deve accedere all'applicativo "nuovo GIOL" attraverso il percorso: applicativi AVEPA – Portalino – nuovo GIOL.

L'accesso agli applicativi AVEPA è consentito unicamente tramite gli strumenti di autenticazione SPID, eIDAS, CIE.

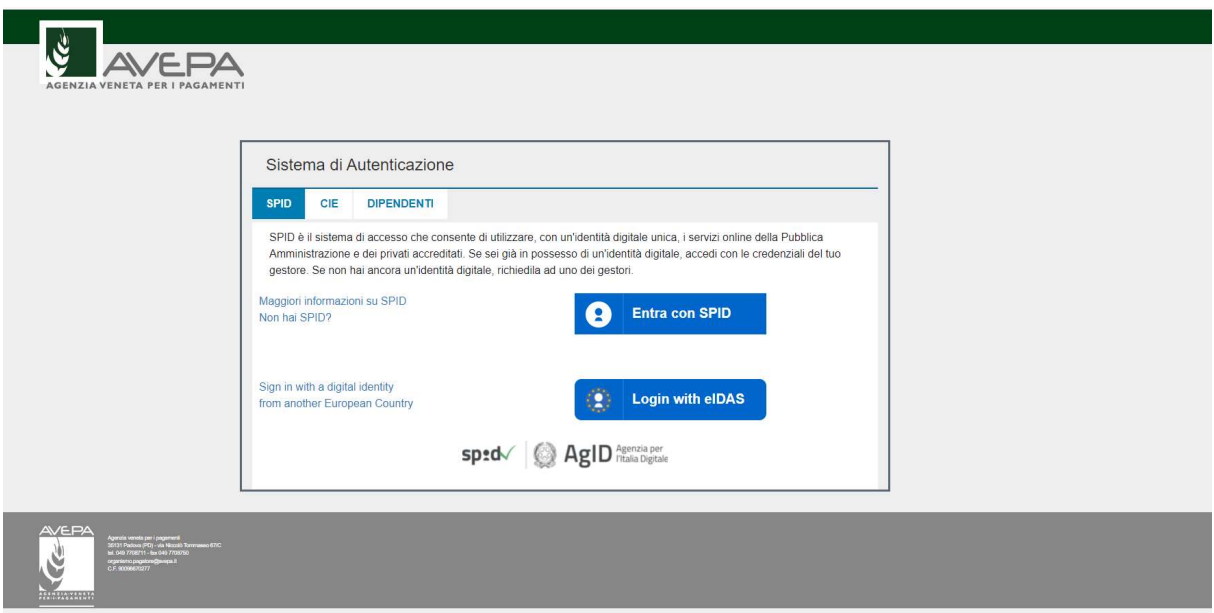

Una volta effettuato l'accesso è necessario accedere a Portalino:

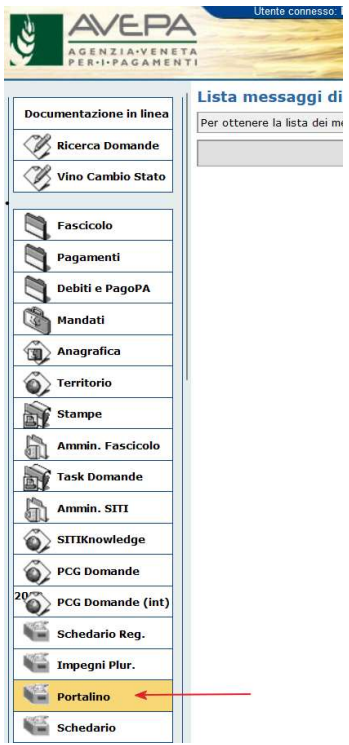

E da qui a nuovo giol:

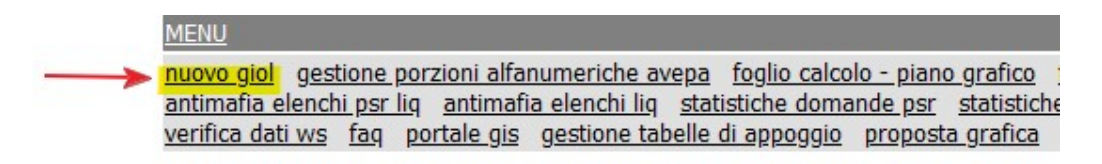

NOTA BENE: la stringa "nuovo giol" può essere posizionata diversamente dall'immagine in quanto dipende dalle abilitazioni della singola utenza.

Una volta aperto l'applicativo si deve selezionare su Istanze e poi su Ricerca, l'utente visualizzerà tutte le posizioni appartenenti al proprio ufficio di competenza:

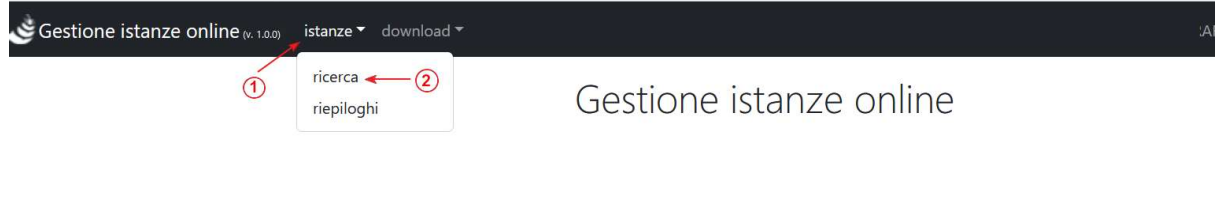

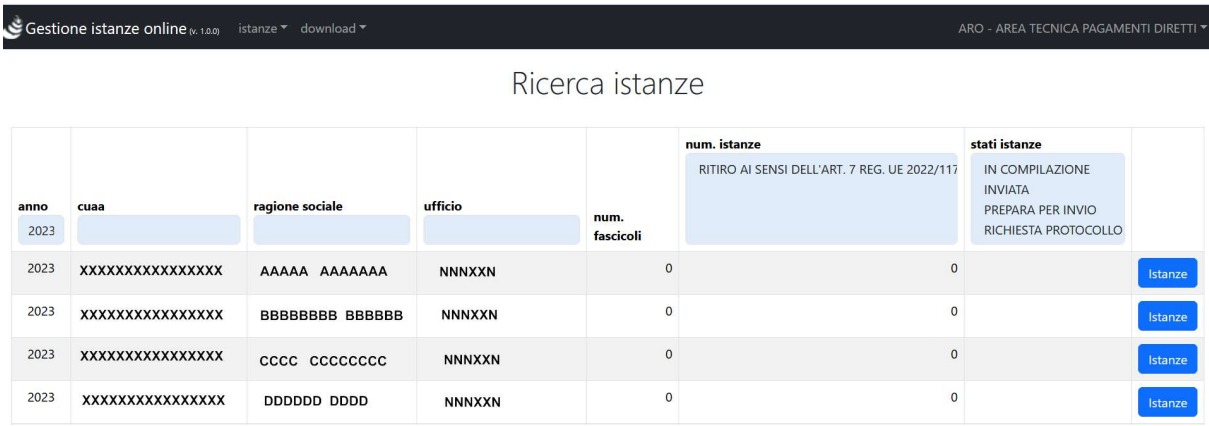

Per ricercare un'azienda è sufficiente effettuare la ricerca inserendo il CUAA nella casella d'intestazione:

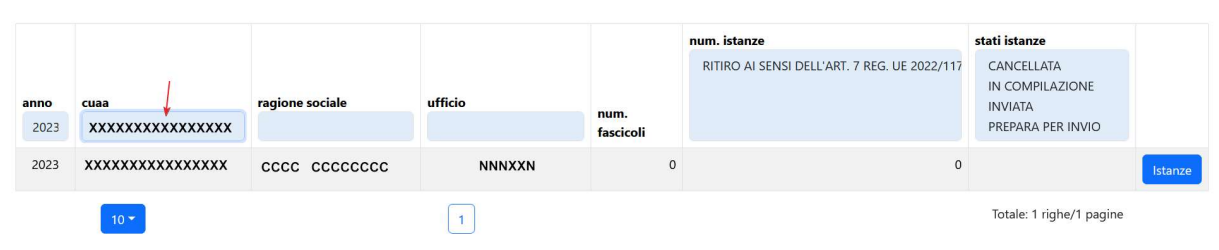

## Ricerca istanze

## 3. Apertura dell'istanza RITIRO AI SENSI DELL'ART. 7 REG. UE 2022/1173

Per poter presentare il ritiro si deve accedere ad Istanze e generare una nuova Istanza avente la descrizione: RITIRO AI SENSI DELL'ART. 7 REG. UE 2022/1173

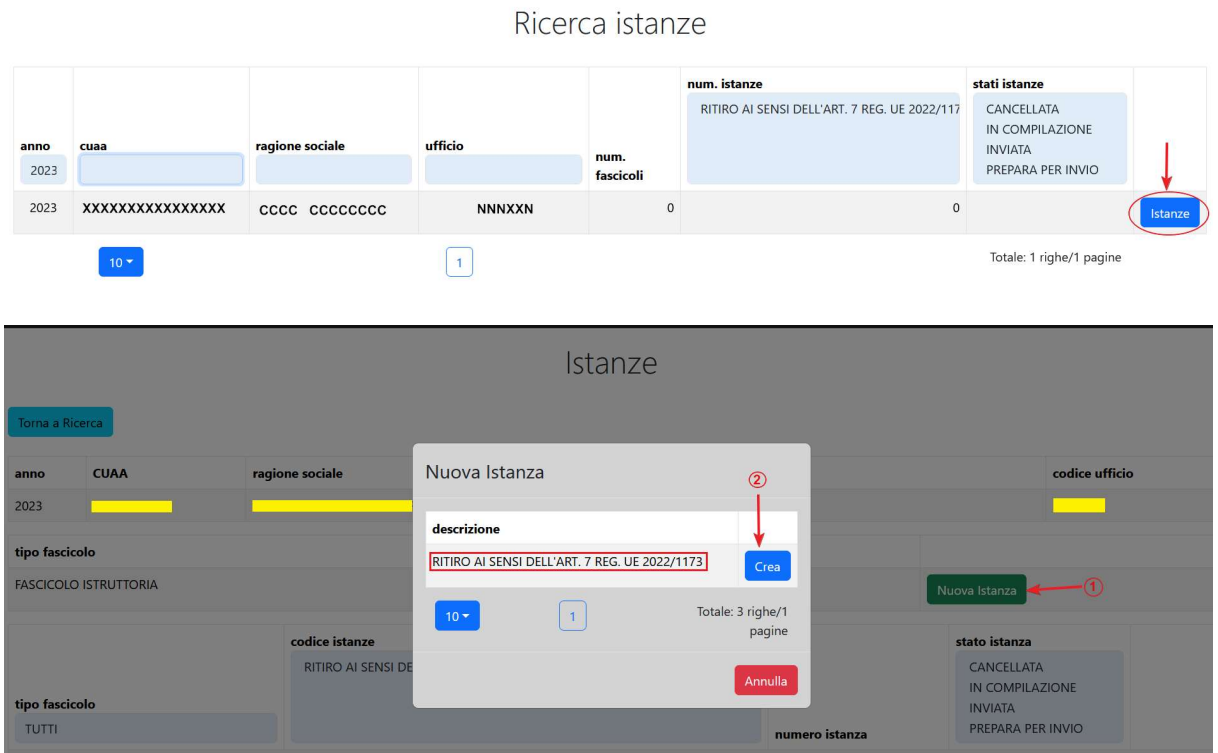

Il sistema genera la riga dell'istanza in stato IN COMPILAZIONE:

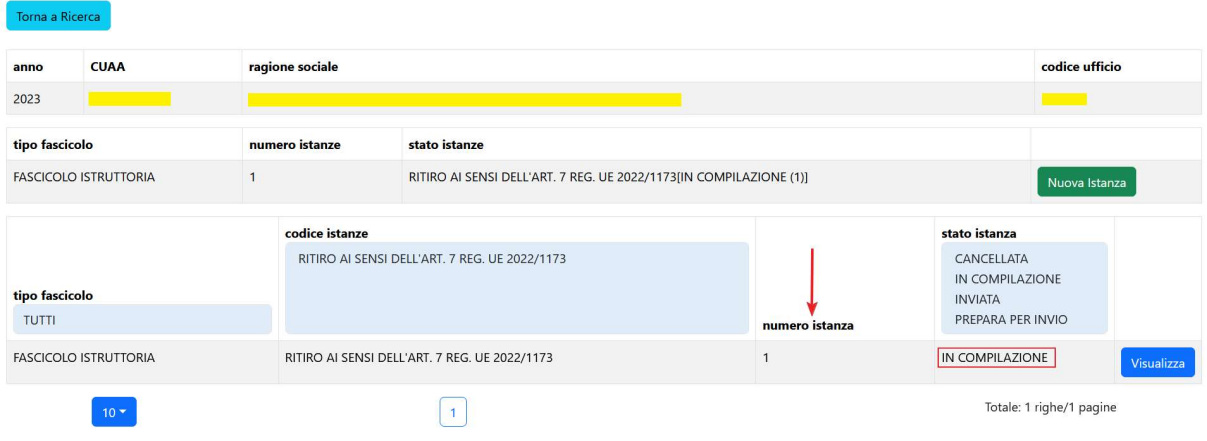

# 4. Visualizzazione dell'Istanza e degli impegni richiesti in domanda

Entrando in visualizza è possibile visualizzare tutti i premi richiesti dall'azienda in esame.

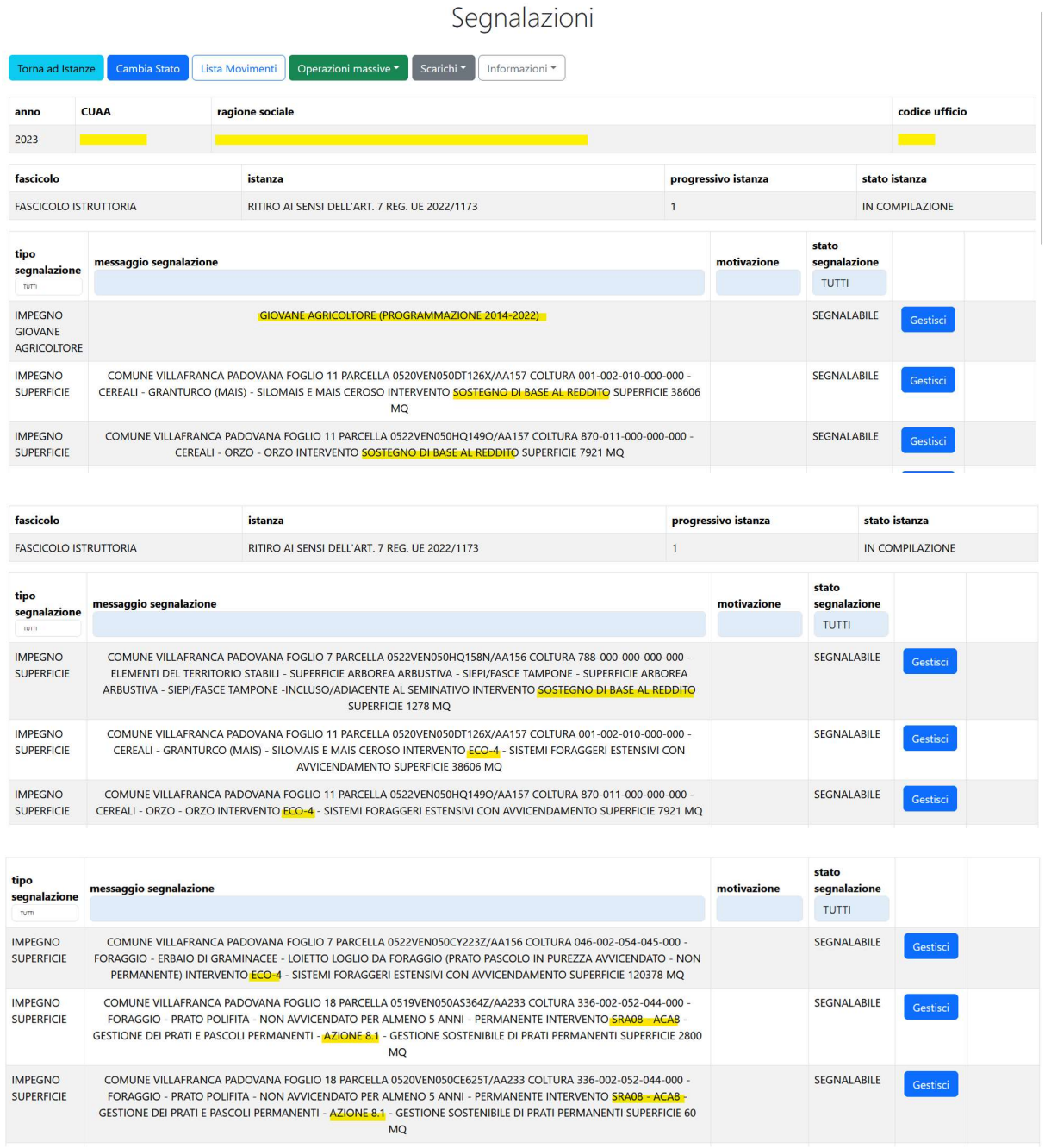

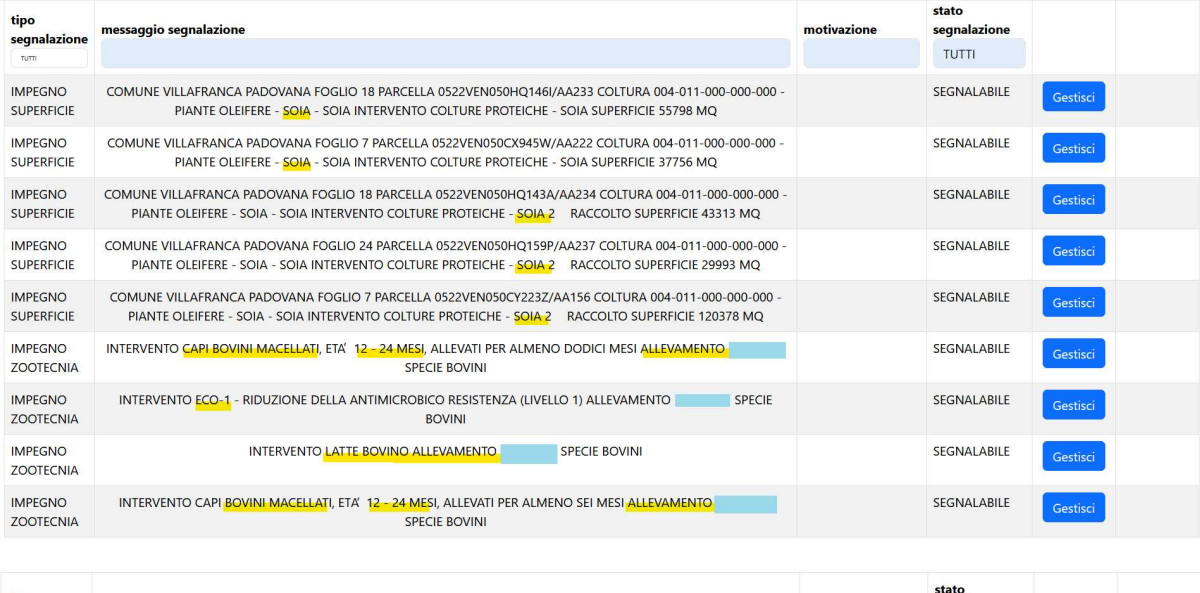

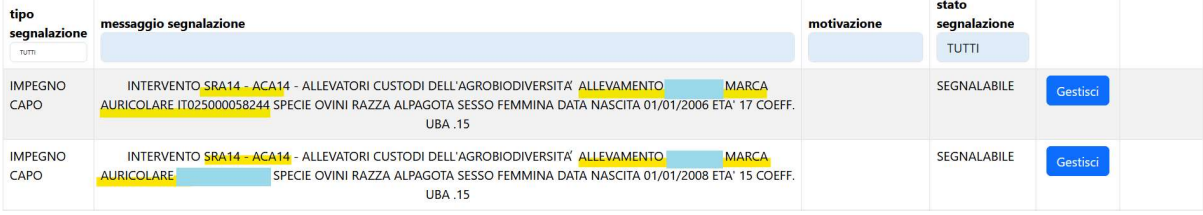

NOTA BENE: Gli Impegni a superficie (BISS – ACCOPPIATI A SUPERFICIE – ECOSCHEMI A SUPERFICIE – INTERVENTI PSR A SUPERFICIE) sono elencati per parcella con l'indicazione anche di Comune, Foglio e Particella, mentre gli interventi zootecnia sono suddivisi per codice allevamento e/o marca auricolare richiesti in domanda. Il premio giovane è invece indicato come singolo impegno.

Qualora si voglia visualizzare un singolo impegno è possibile copiare la stringa dell'impegno nella casella: messaggio segnalazione, in questo modo l'applicativo visualizza automaticamente solo le righe interessate:

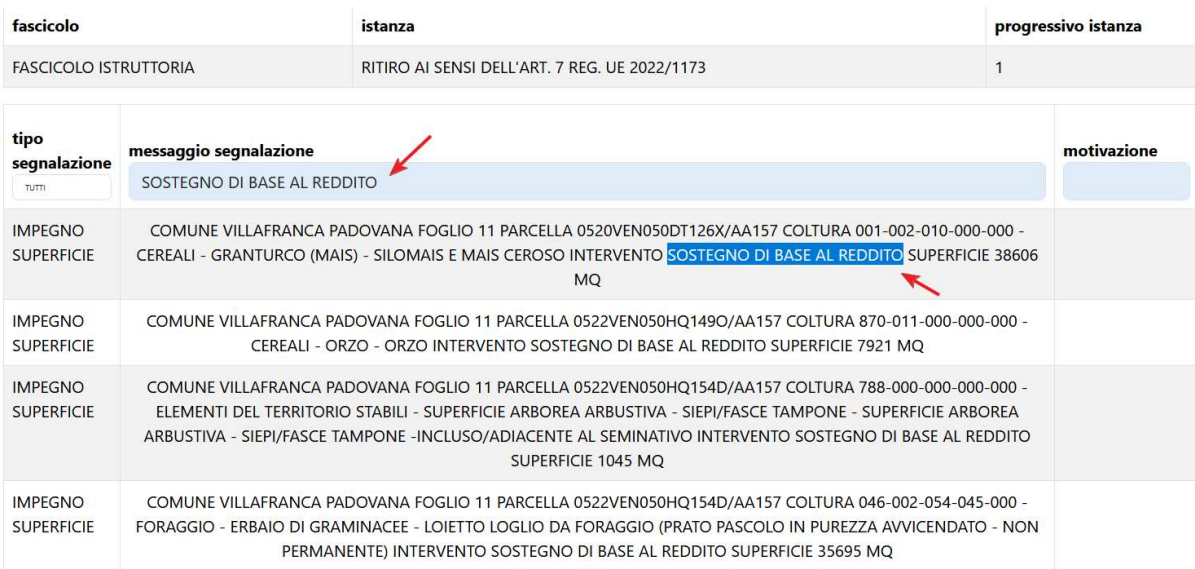

Il sistema può filtrare anche per tipo segnalazione filtrando attraverso il menù a tendina posto sulla casella corrispondente:

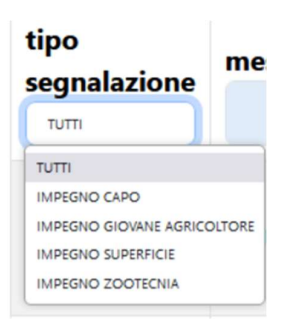

Laddove si rendesse necessario filtrare più elementi, ad esempio, coltura 420-006-000-000-264 e SOSTEGNO DI BASE AL REDDITO si ricorda che è possibile inserendo il simbolo del % nel testo come da dettaglio sotto riportato

#### 420-006-000-000-264%SOSTEGNO DI BASE AL REDDITO

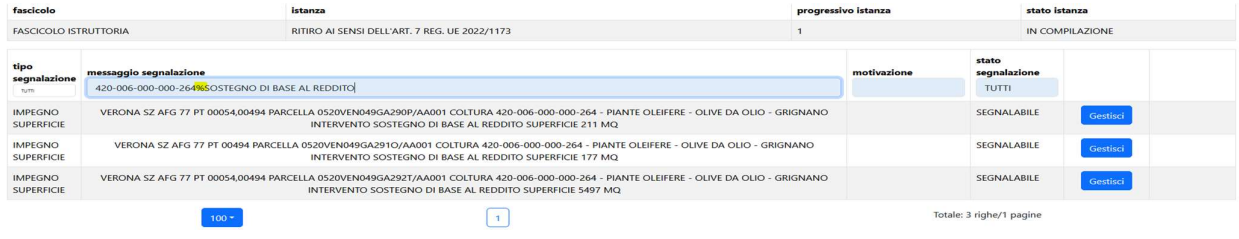

E così a cascata laddove il dettaglio del filtro debba essere più spinto

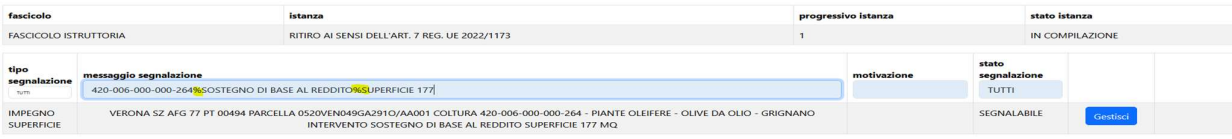

## 5. Modalità e Gestione dell'Istanza

Per gli impegni a superficie la rinuncia può essere effettuata secondo le seguenti modalità:

- Alfanumerica: questo permette di rinunciare all'intera superficie della parcella interessata. Questa modalità può essere utilizzata ad esempio per rinunciare a tutto un impegno a superficie ricadente nella domanda unica es. accoppiato soia – Eco - 2 - ecc.
- Grafica: permette di individuare graficamente la superficie da rinunciare. Questa modalità deve essere utilizzata quando si rinuncia parzialmente ad un impegno a superficie e risulta utile qualora si debba rinunciare a più premialità sulla stessa superficie.
- Impegno: permette di rinunciare ad un impegno non a superficie, vedi premio GIOVANE.
- Allevamenti e/o capi: permette di rinunciare per gli impegni zootecnici agli allevamenti richiesti oppure, per i premi a capo, ai singoli capi identificati dalle marche auricolari.

### 5.1 Rinuncia in modalità alfanumerica

Si seleziona il tasto GESTISCI e si apre una finestra dove evidenzia la superficie di rinuncia, tale superficie così come la motivazione non sono modificabili.

Cliccando su SALVA la rinuncia viene registrata.

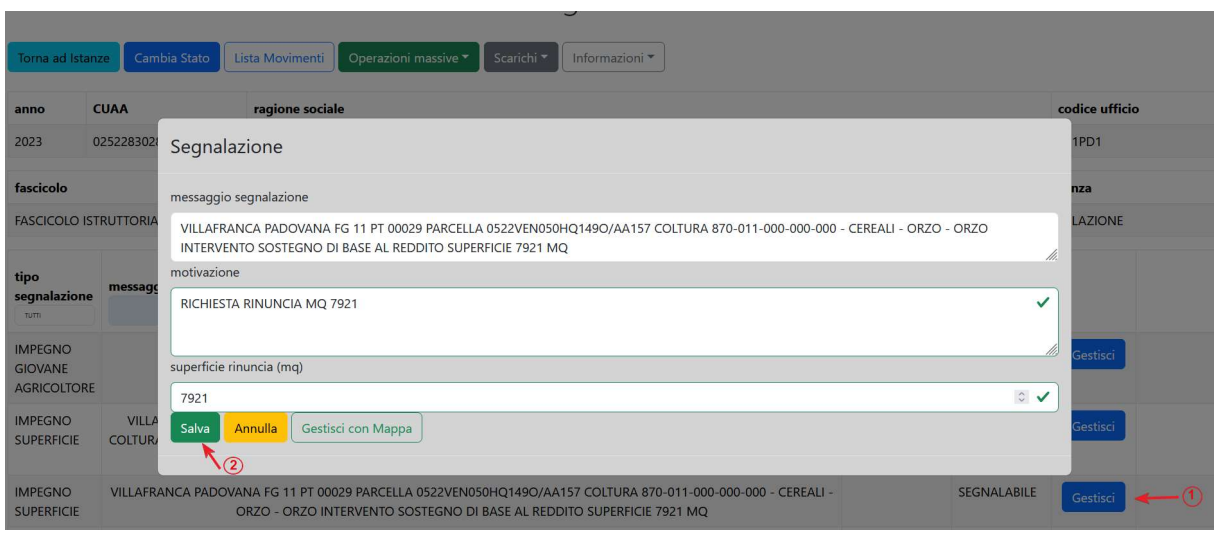

La rinuncia passa da SEGNALABILE a SEGNALATA.

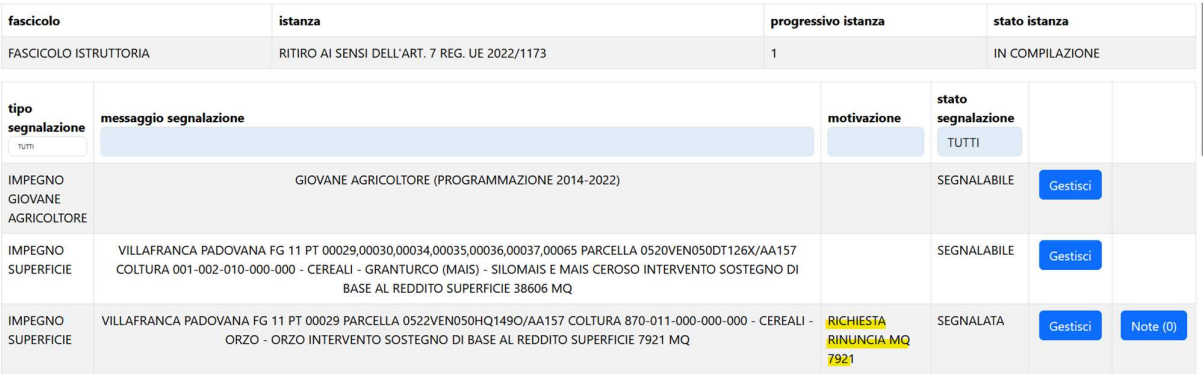

Qualora si ritenesse necessario, si possono inserire delle annotazioni nel campo NOTE:

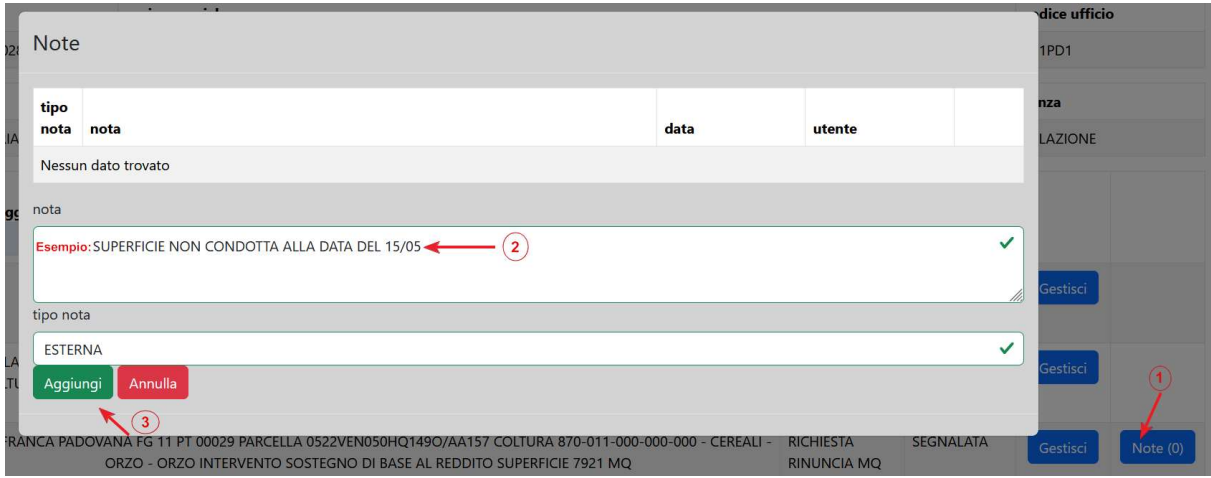

NOTA BENE: Si deve intervenire su tutte le righe afferenti alle superfici ed agli impegni che si intende rinunciare.

#### 5.2 Rinuncia in modalità alfanumerica - operazioni massive

La rinuncia in modalità può essere gestita anche in modalità massiva filtrando per impegno, per coltura, per tipo capi, ecc.

Ad esempio, se un'azienda deve rinunciare ad una specifica coltura, copia la stringa della coltura nella casella: messaggio segnalazione, in questo modo l'applicativo visualizza automaticamente solo le righe interessate:

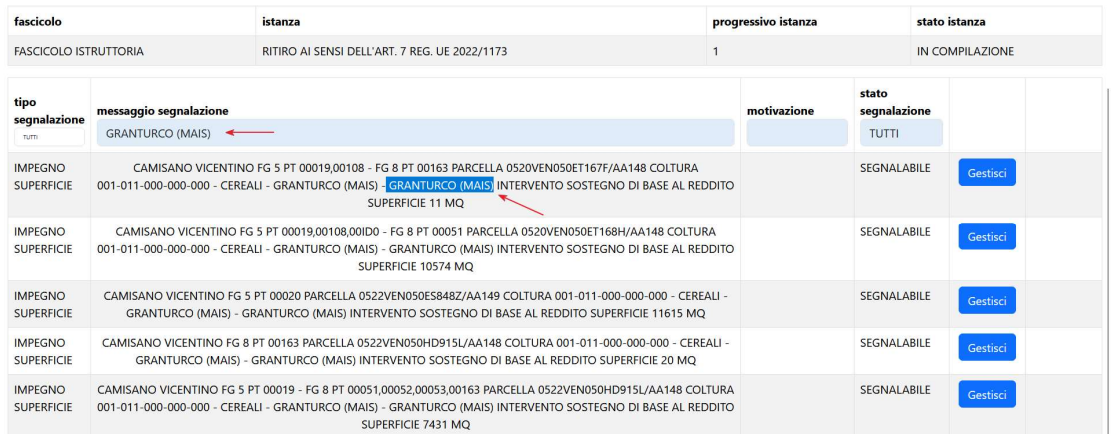

Una volta filtrate le righe d'interesse, per gestire massivamente la rinuncia si clicca sul tasto Operazioni massive e poi su SELEZIONA TUTTE LE SEGNALAZIONI FILTRATE:

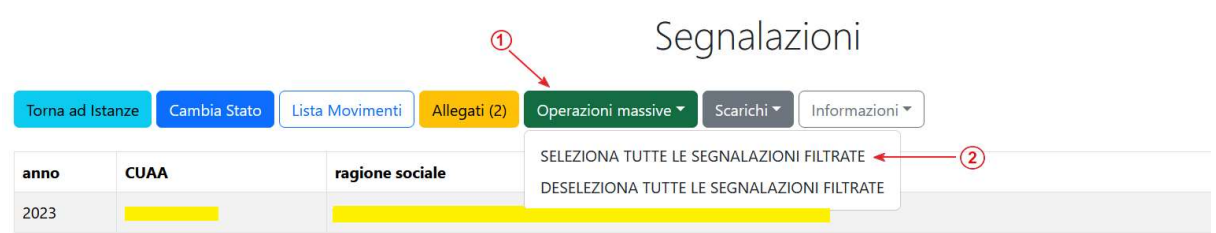

#### In automatico il sistema rinuncia a tutte le righe selezionate e le pone nello stato di SEGNALATA:

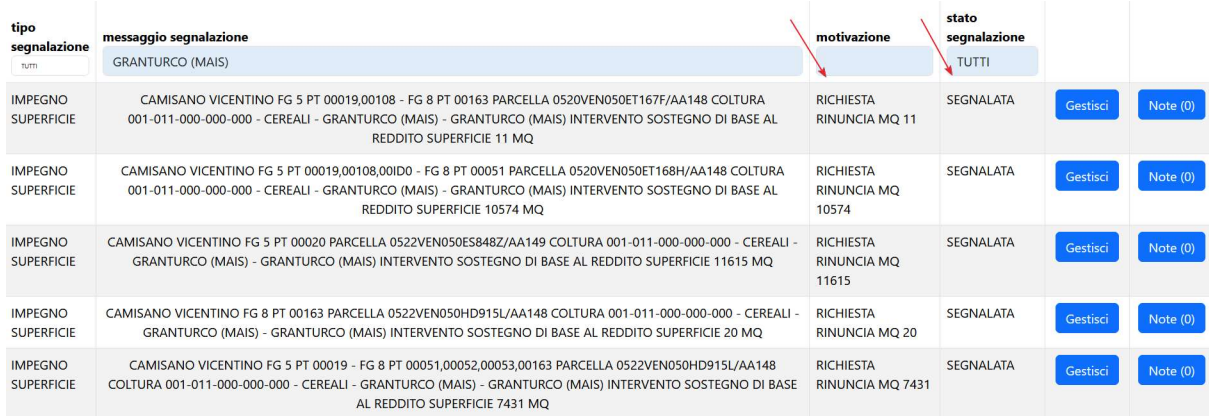

Allo stesso modo si può procedere per deselezionare massivamente le segnalazioni utilizzando la funzione DESELEZIONA TUTTE LE SEGNALAZIONI FILTRATE.

## 5.3 Rinuncia in modalità grafica - descrizione

Gli interventi a superficie hanno la possibilità di essere rinunciati attraverso la modalità grafica cliccando sul tasto Gestisci e poi su Gestisci con Mappa:

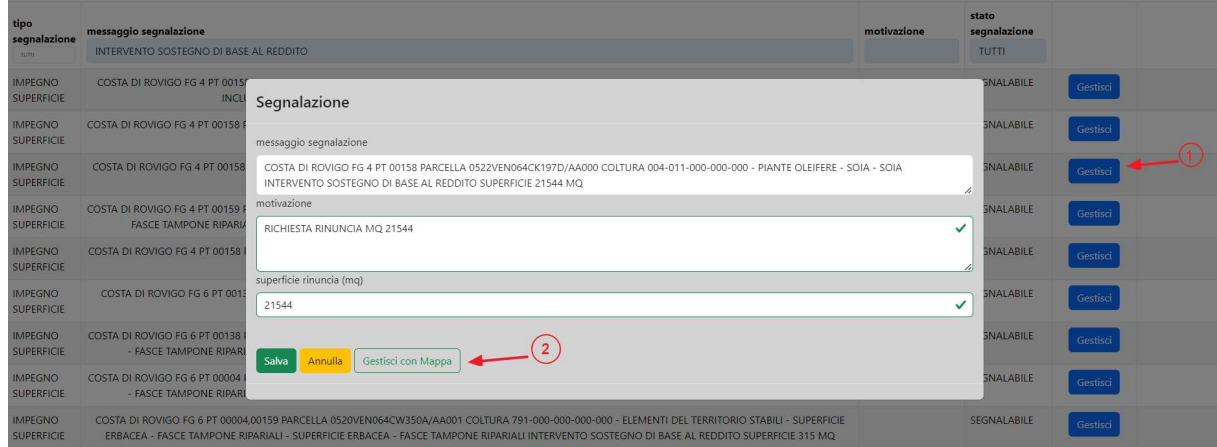

Si apre quindi la Mappa Rinunce che contiene le superfici aziendali:

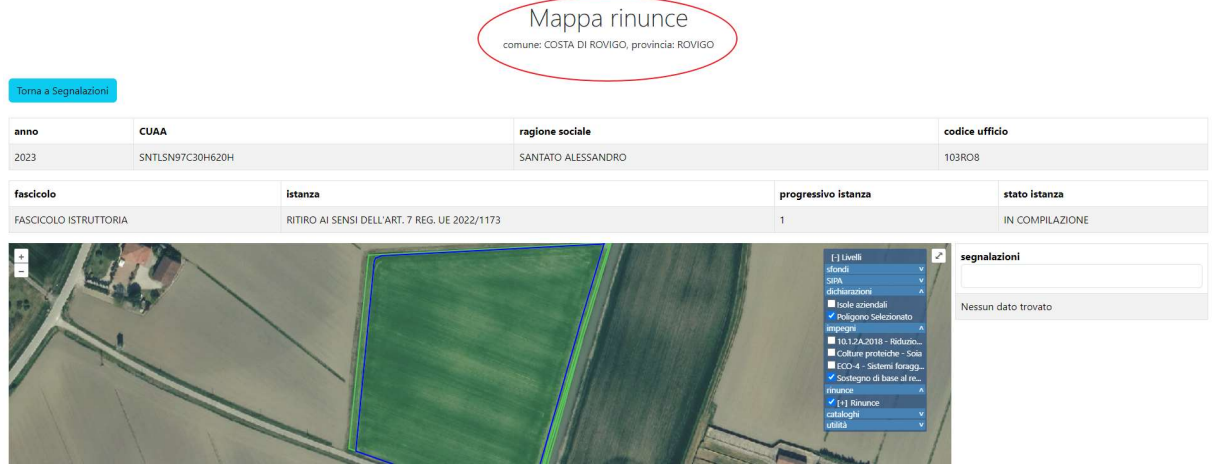

Se si clicca sul simbolo <u>full screen si apre a tutto schermo la finestra e ciò permette di avere una migliore</u> operatività:

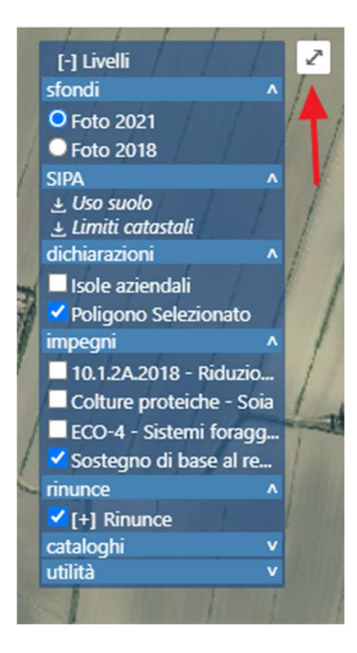

Il menù livelli, in altro a destra, riporta diverse informazioni che possono tornare utili durante la gestione della rinuncia:

- **Sfondi:** contiene le ortofoto disponibili per l'area in esame;
- SIPA: contiene l'uso del suolo GIS ed i limiti catastali riferiti a quella superficie; es. selezionando limiti catastale e poi cliccando con il tasto destro del mouse sopra la stringa "limiti catastali" si attiva il layer di riferimento. Poi semplicemente posizionandosi sopra le varie superfici il sistema fornisce le informazioni dei dati catastali. Per disattivare la visualizzazione l'informazione è sufficiente riposizionarsi sopra la stringa "limiti catastali".

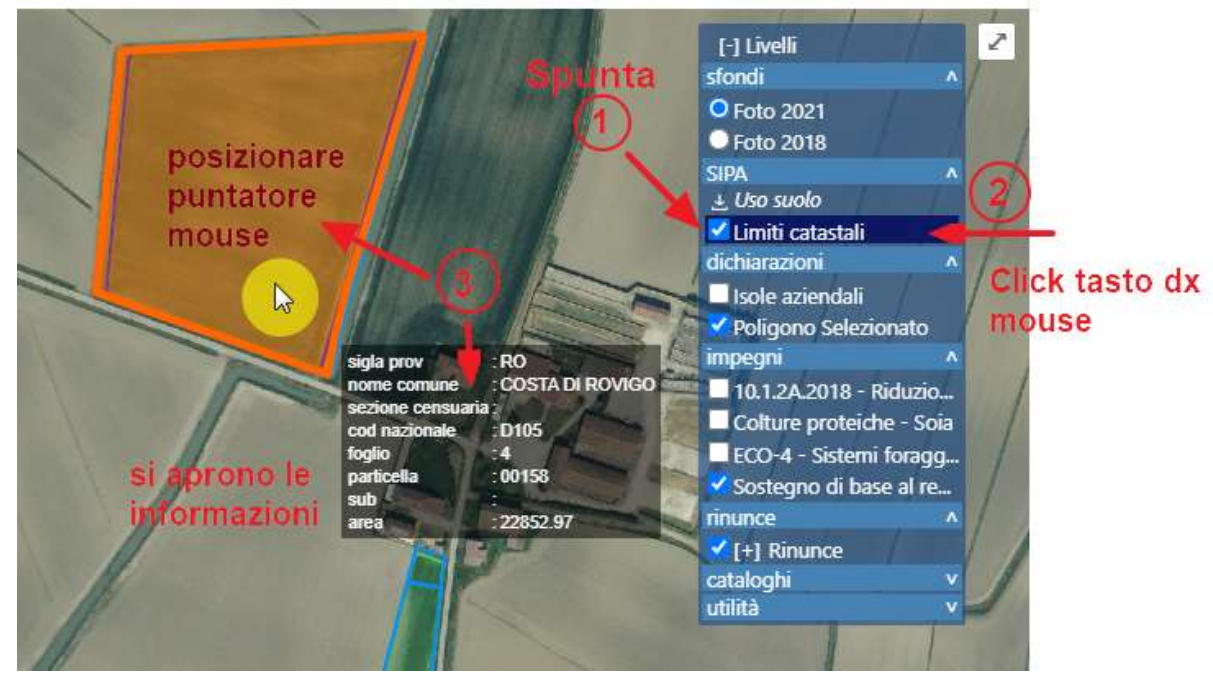

- Dichiarazioni: visualizza le isole aziendali e/o i poligoni dichiarativi;
- Impegni: visualizza tutti gli impegni a superficie dell'azienda. Si possono selezionare singolarmente o contemporaneamente. Selezionando più impegni si potranno gestire le rinunce della medesima

superficie impegnata su diverse premialità; pertanto, quando si effettua la rinuncia bisogna fare attenzione agli impegni che sono stati selezionati onde evitare di effettuare rinunce improprie;

- Rinunce: permette di accedere a disegna rinunce che apre gli strumenti necessari ad effettuare la rinuncia.
- Cataloghi: permette di visualizzare i vari cataloghi di zonizzazioni ricadenti sulle superfici dichiarate dall'azienda:

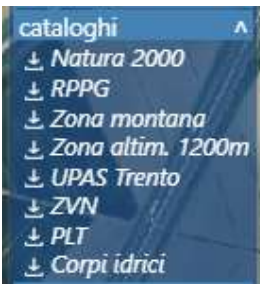

Qualora si renda necessario ai fini della rinuncia l'operatore può sia visualizzarli che effettuare il ritaglio della rinuncia su catalogo selezionato.

Si evidenzia anche la possibilità di utilizzare uno strumento di misurazione attivabile dal menù all'interno della voce Strumenti (misurazione in linea/misurazione area):

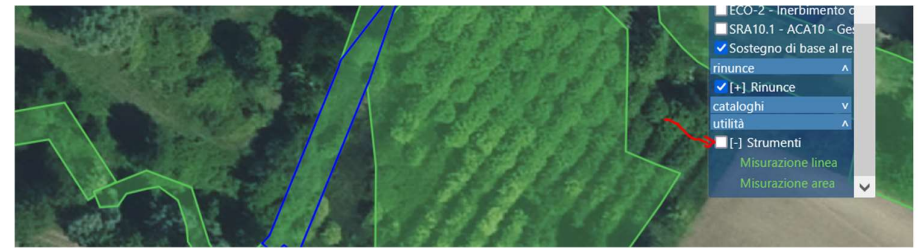

## 5.4 Rinuncia in modalità grafica – operatività

Poniamo ad esempio che la nostra azienda debba rinunciare su alcune superfici sia al premio Sostegno base al reddito che al premio accoppiato colture proteiche SOIA. Si spunteranno quindi sulla lista impegni le due premialità coinvolte:

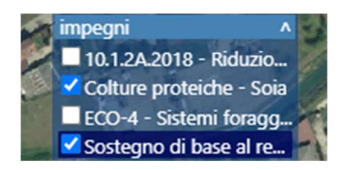

Una volta stabiliti i premi e le superfici da rinunciare l'operatore può effettuare la rinuncia selezionando Rinunce - disegna rinunce:

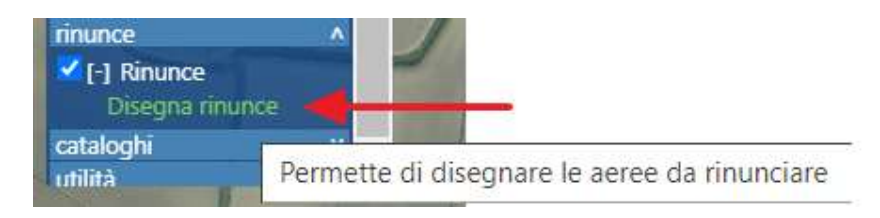

Si apre in alto a sinistra il menù con le varie operazioni attuabili:

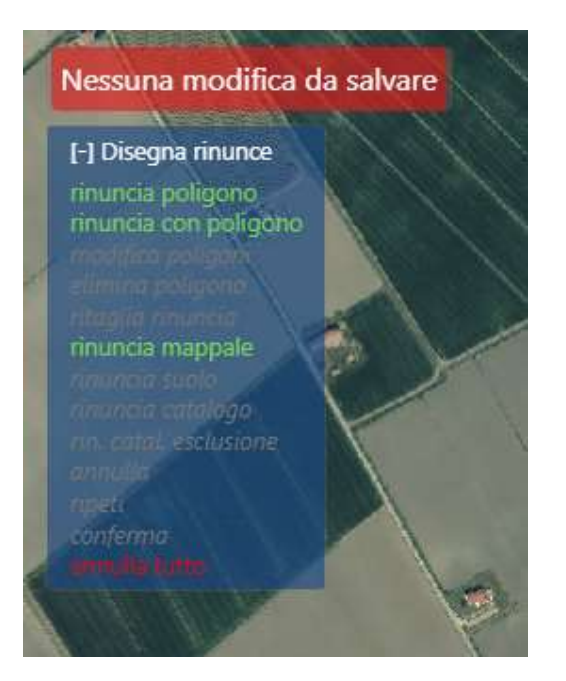

rinuncia poligono: permette di selezionare uno o più poligoni da rinunciare interamente:

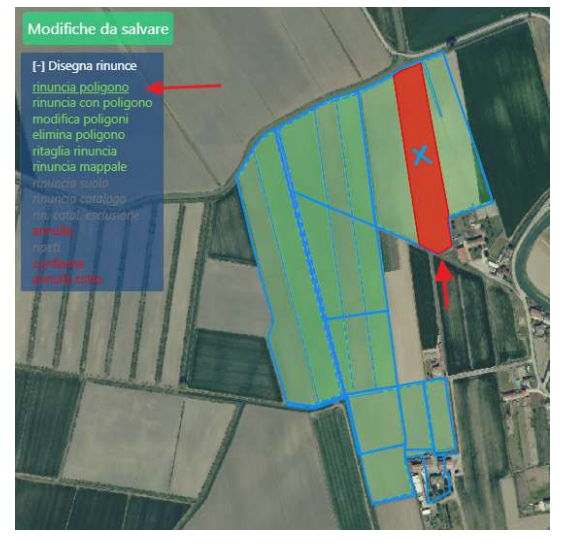

**· rinuncia con poligono**: permette di disegnare un poligono su cui ricadono le superfici da rinunciare (il disegno si chiude automaticamente effettuando un doppio click e ritaglia sulle superfici aziendali):

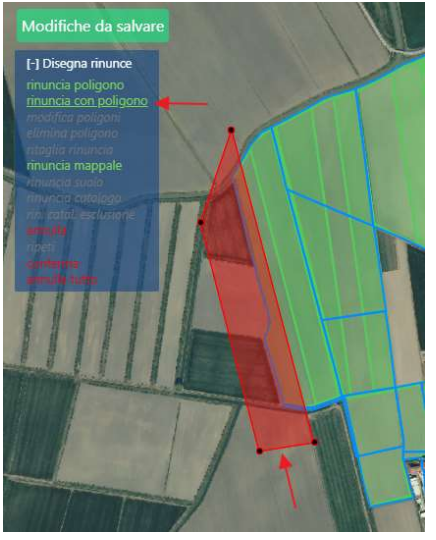

rinuncia mappale: permette di selezionale tutte le superfici ricadenti in una particella catastale;

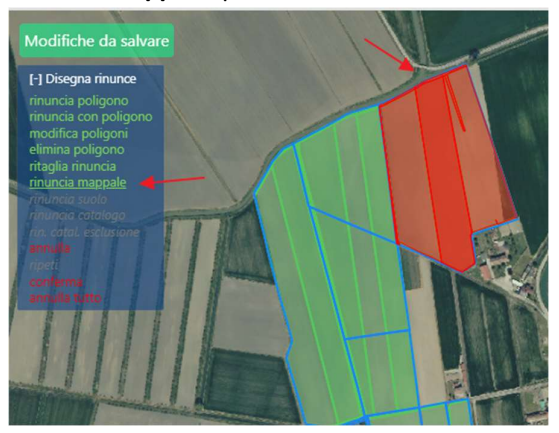

Una volta selezionato o disegnato un poligono si attivano ulteriori voci:

- modifica poligoni: che attiva i vertici del poligono per poterli spostare e modificarne la geometria;
- **e** elimina poligono: per eliminare un poligono con un click;
- ritaglia rinuncia: di eliminare, disegnandola, parte della superficie di rinuncia effettuata (la superficie da scorporare si disegna e si chiude automaticamente con un doppio click);
- annulla: per eliminare l'ultima operazione fatta (può essere ripetuto più volte per eliminare più operazioni);
- conferma: per confermare la rinuncia effettuata;
- annulla tutto: per cancellare tutte le operazioni fatte prima della conferma.

NOTA BENE se si è in modalità FULL SCREEN una volta cliccato su conferma chiudere la schermata con la X in alto a destra a questo punto il sistema chiederà la conferma con un Pop-UP:

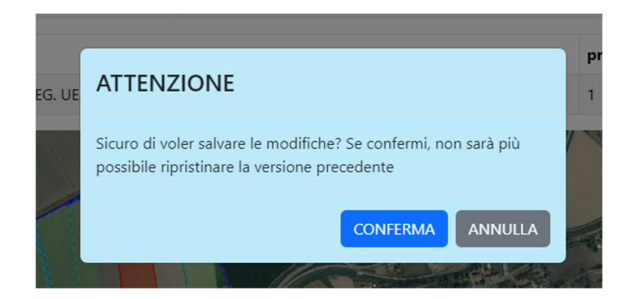

Si possono visualizzare i dati della rinuncia direttamente dalla mappa selezionando con tasto destro del mouse Rinunce e poi posizionandosi semplicemente sopra con il mouse al poligono interessato. In questo modo si apre la scheda informazioni della rinuncia (CUAA-IMPEGNO-SUPERFICIE-UTENTE):

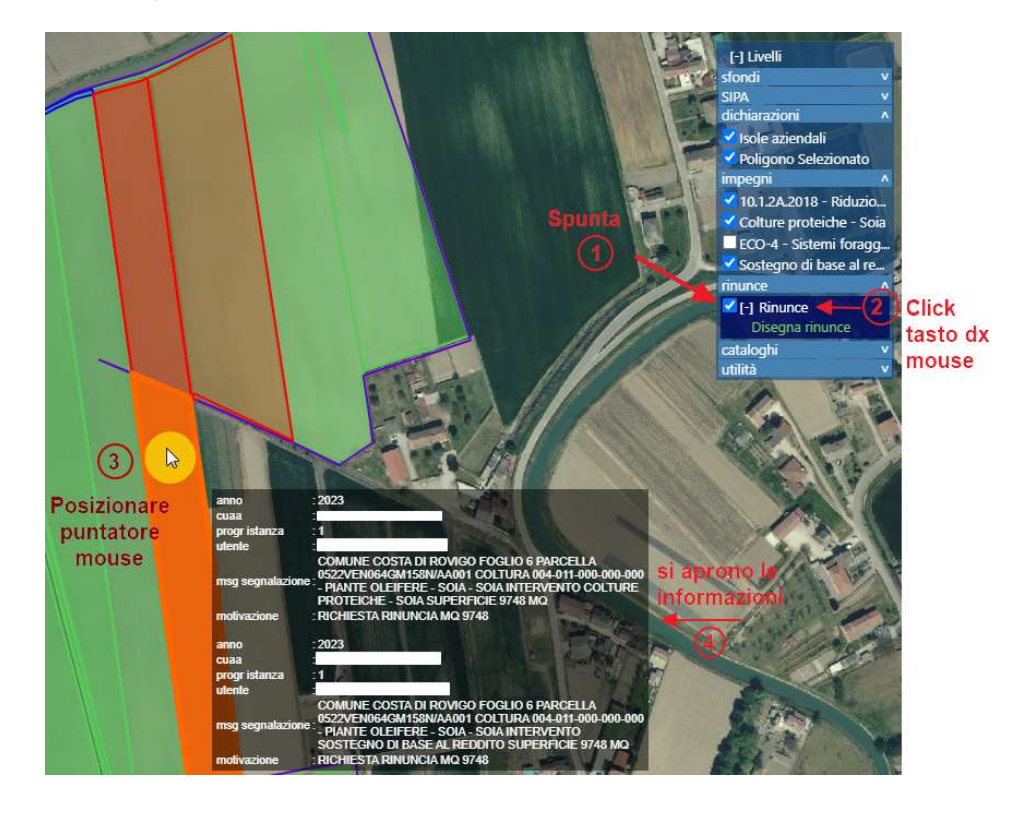

Le superfici di rinuncia sono altresì riepilogate nell'elenco segnalazioni accanto alla finestra della mappa. L'elenco di segnalazioni permette, cliccando sulla singola riga, di identificare il poligono di rinuncia in quanto il sistema effettua in automatico uno zoom su di esso:

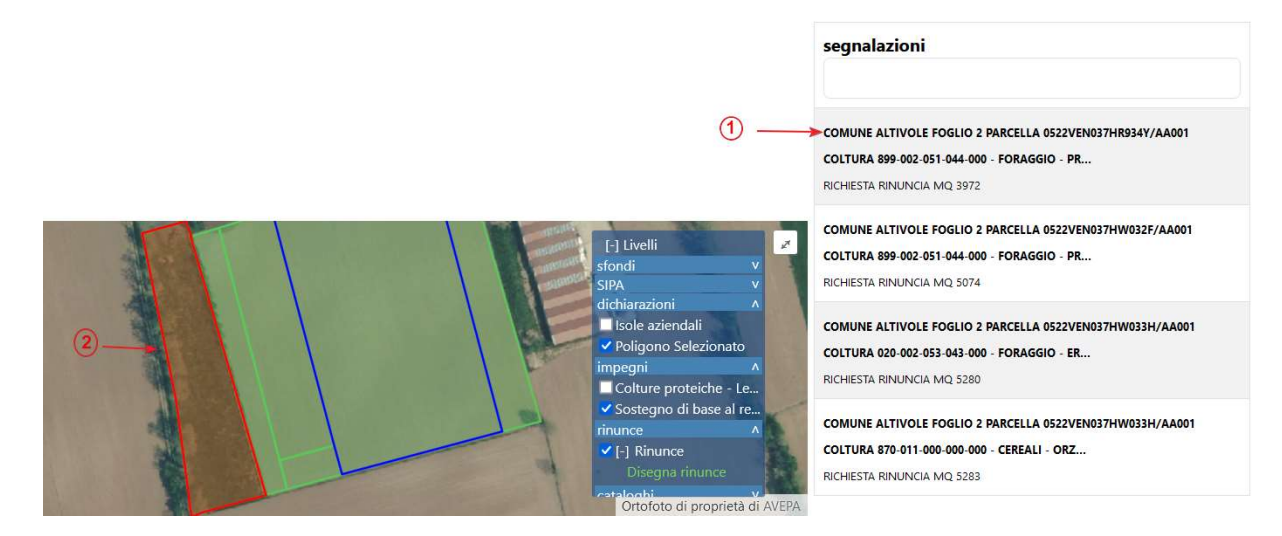

NOTA BENE: Per uscire dalla schermata MAPPA RINUNCE è necessario che tutti i TAB (esempio Disegna rinunce) del menù in altro a destra siano chiusi, in questo modo compare in alto a sinistra della pagina il

Torna a Segnalazioni

pulsante: che permette di tornare alla schermata degli impegni dell'azienda e dove, successivamente alla gestione delle rinunce, nella colonna motivazione sono visibili le rinunce sulle righe in stato SEGNALATA.

### 5.5 Rinuncia in modalità grafica – utilizzo dei cataloghi

Come anticipato in precedenza nella mappa sono visualizzabili anche i cataloghi delle zonizzazioni che ricadono sulle superfici aziendali, la loro visualizzazione può essere utile perché possono essere utilizzati per ritagliare i poligoni di rinuncia.

In presenza di cataloghi, se selezionati, nel menù delle Rinunce compaiono due nuove voci.

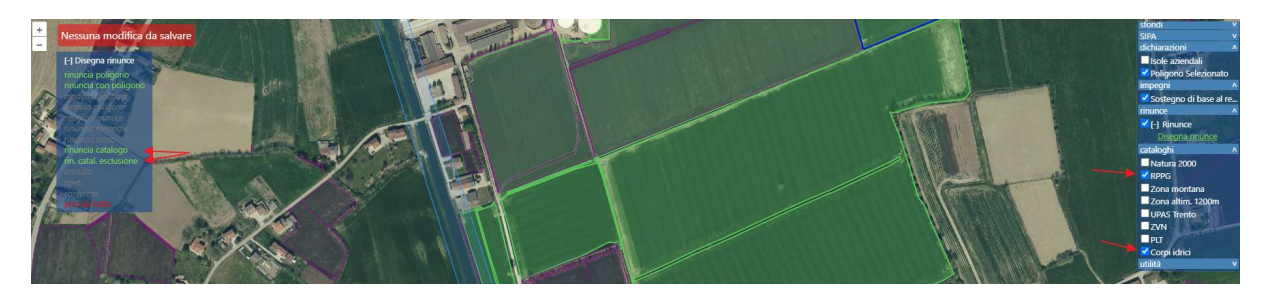

**· rinuncia catalogo**: permette di selezionare un poligono o più poligoni all'interno del catalogo flaggato e di rinunciare alla superficie che vi ricade all'interno:

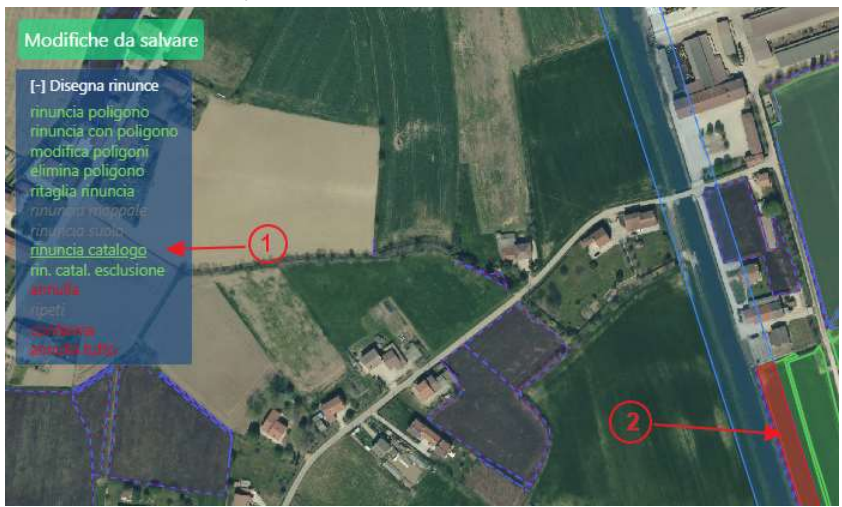

 rin. catal. esclusione: permette di escludere dalla rinuncia la superficie ricadente all'interno del catalogo flaggato. NB: Per poter agire bisogna prima selezionare una rinuncia con modalità classica, ovvero tramite rinuncia poligono o rinuncia con poligono e successivamente cliccare su rin. catal. esclusione:

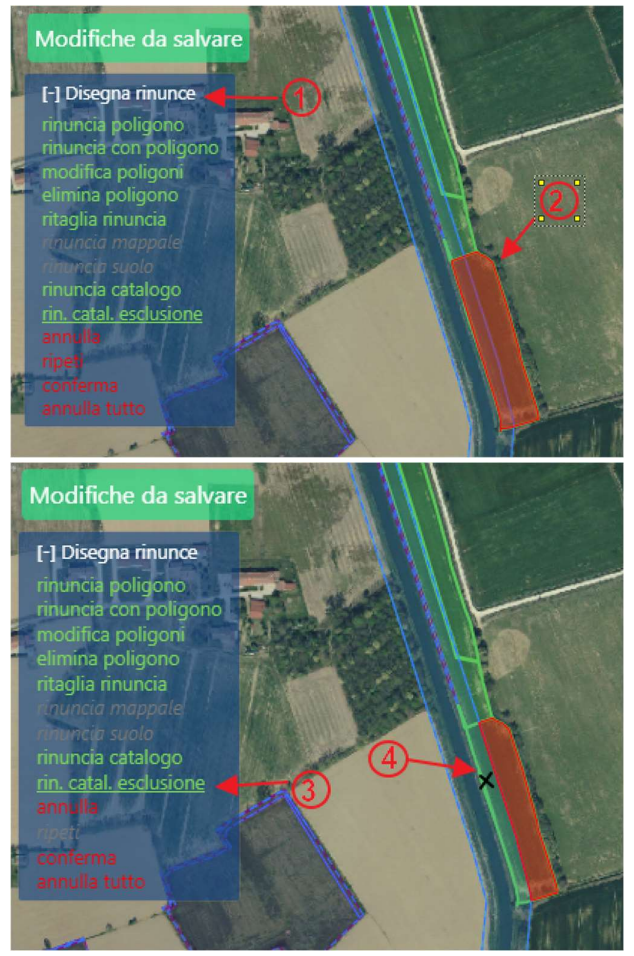

### 5.6 Rinuncia Impegno – premio giovane

Per quanto riguarda il premio giovane non essendo di fatto un impegno a superficie ma relativo al soggetto richiedente, in caso di rinuncia di deve semplicemente rinunciare alla richiesta del premio stesso.

Pertanto, si entra su Gestisci e poi si clicca su Salva.

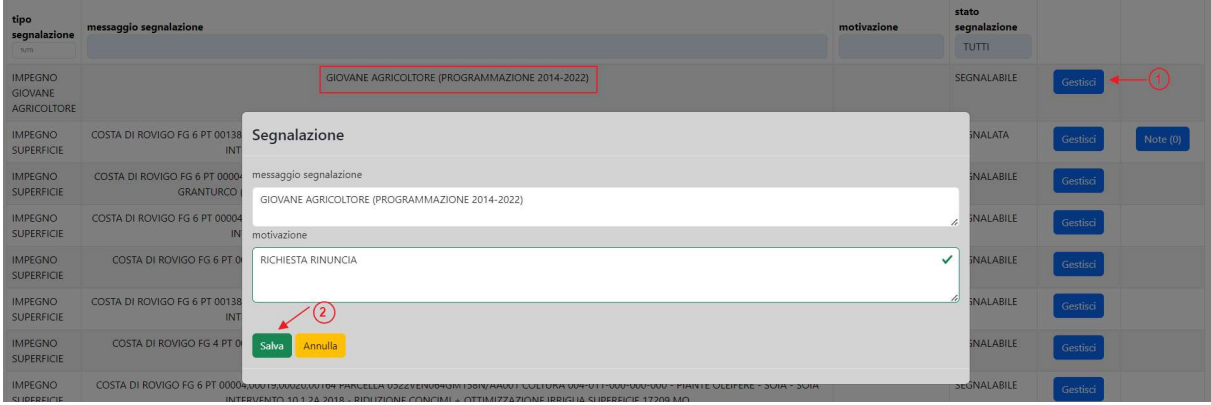

La rinuncia passa da SEGNALABILE a SEGNALATA.

#### 5.7 Rinuncia Allevamenti e/o capi – premi zootecnici

Per tutti gli interventi zootecnici (ECO – 1; accoppiati zootecnia; Mis.10.1.7; SRA14) in caso di ritiro si deve rinunciare agli allevamenti e/o i capi richiesti in domanda.

A seconda del tipo di intervento, infatti in domanda è stato richiesto l'allevamento es. nell'ECO-1, oppure i singoli capi identificati con la marca auricolare es. SRA14.

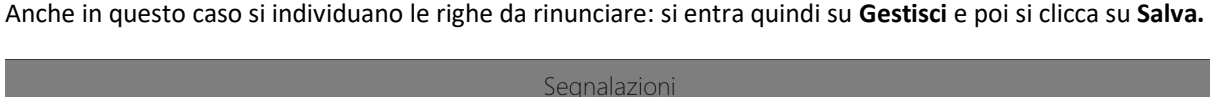

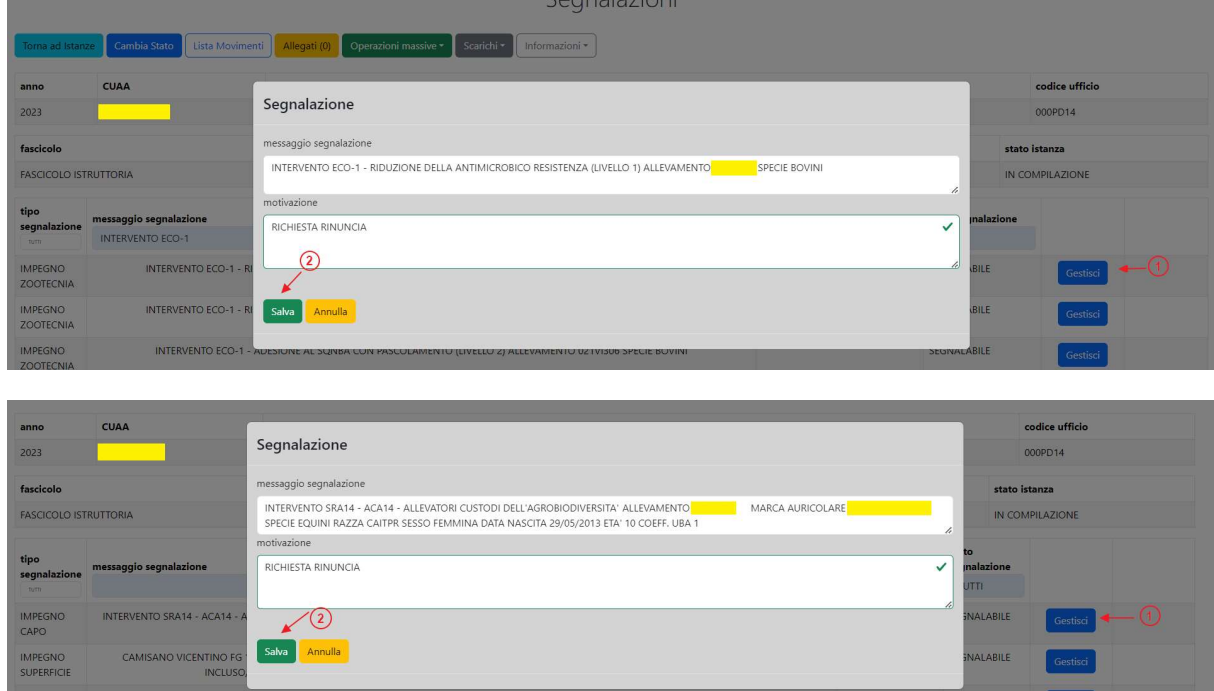

NOTA BENE: Si deve intervenire su tutte le righe afferenti agli impegni che si intende rinunciare.

### 6. Modifiche delle rinunce

Se l'istanza si trova in stato IN COMPILAZIONE le rinunce si possono modificare semplicemente entrando in Gestisci e cliccando su Elimina e in questo modo la riga di impegno torna da SEGNALATA a SEGNALABILE.

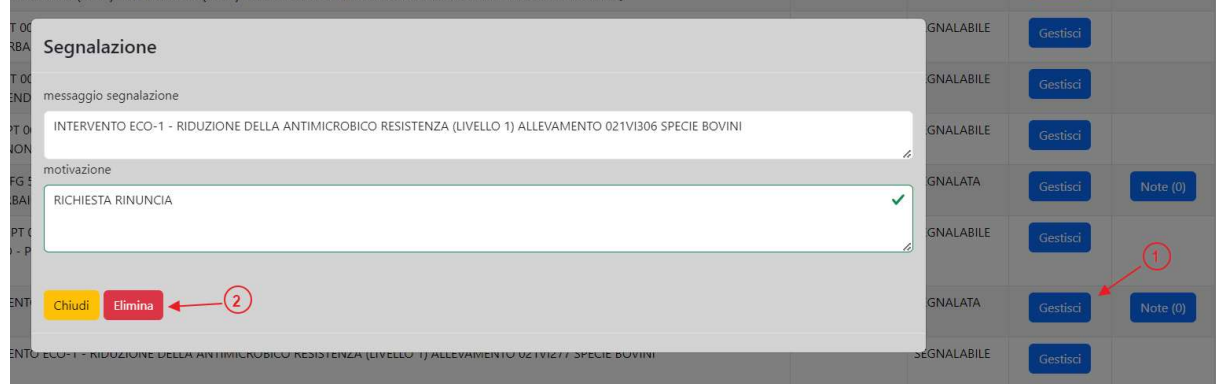

## 7. Cambi di stato dell'istanza

I possibili cambi di stato dell'istanza effettuabili attraverso il pulsante Cambia Stato sono:

- IN COMPILAZIONE: fase in cui si effettuano tutte le segnalazioni di rinuncia; Da IN COMPILAZIONE si può passare a CANCELLATA (qualora si ritenga che l'istanza sia stata creata erroneamente) oppure in PREPARA PER INVIO.
- PREPARA PER INVIO: fase in cui l'istanza crea il documento di STAMPA ISTANZA, visualizzabile dal pulsante ALLEGATI

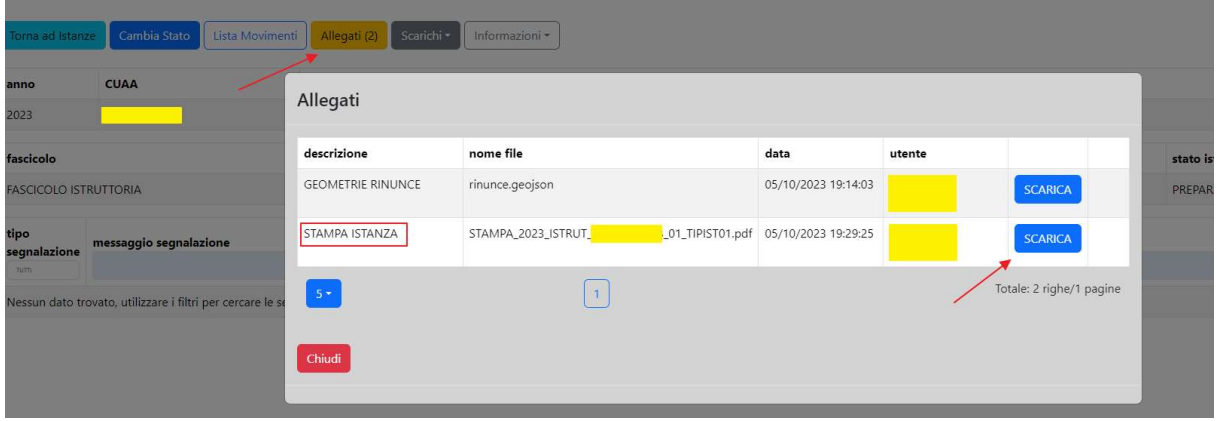

La Stampa della rinuncia deve essere scaricata attraverso il pulsante scarica, fatta sottoscrivere dall'azienda e mantenuta copia nel fascicolo della domanda.

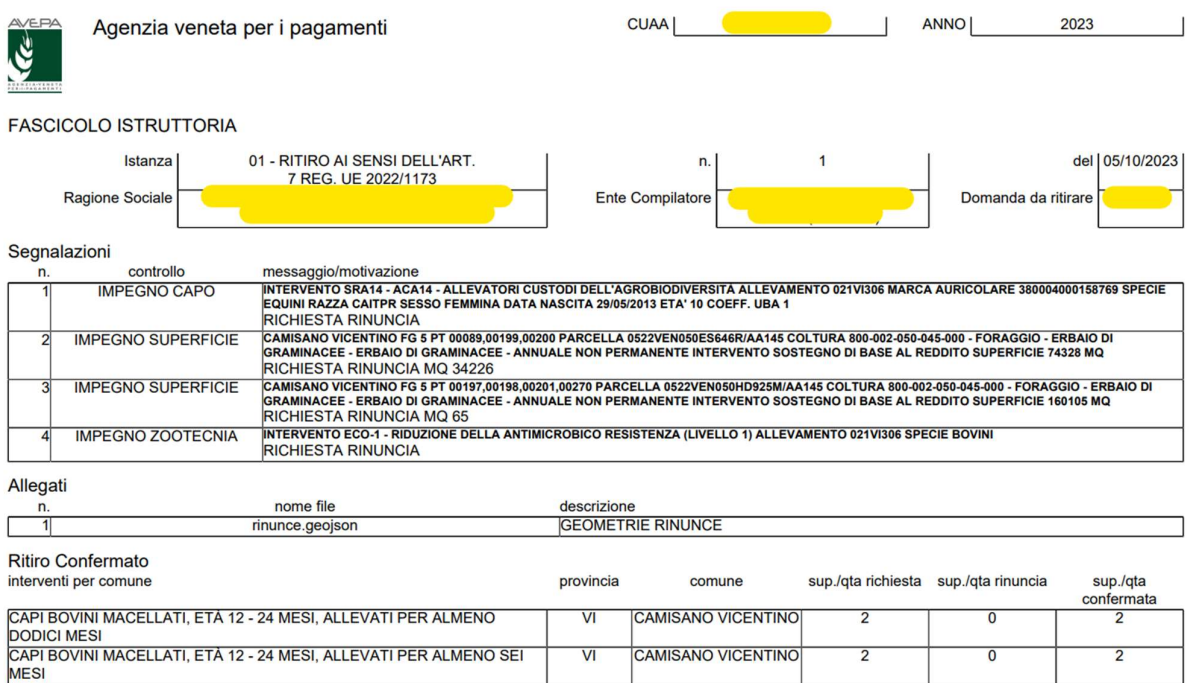

da PREPARA PER INVIO si può passare a IN COMPILAZIONE (qualora si ritenga che l'istanza sia stata gestita erroneamente) oppure in RICHIESTA PROTOCOLLO.

### RICHIESTA PROTOCOLLO: fase in cui l'istanza viene inviata al protocollo AVEPA.

Dopo qualche minuto dal cambio di stato compare accanto al cambio di stato il numero di protocollo assegnato.

NOTA BENE: questo cambio stato può essere eseguito esclusivamente dal responsabile dell'ufficio CAA. Una volta protocollata l'istanza non può più essere movimentata, pertanto qualora si sia inviata una rinuncia errata è necessario contattare l'indirizzo e-mail: procedure.superficie@avepa.it

Successivamente viene assegnato il numero di protocollo e l'istanza passa automaticamente in stato INVIATA.

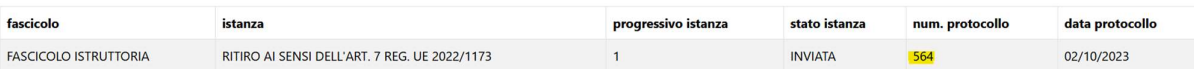

#### 8. Informazioni utili

Istanze - Riepiloghi: permette all'ufficio di avere un riepilogo numerico delle istanze di sua competenza suddivise per stato istanza:

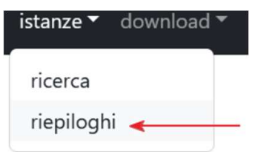

Download – reportistica: permette all'ufficio di estrarre un file CSV contenete il riepilogo delle istanze di sua competenza con il relativo stato istanza:

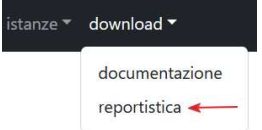

Stati istanze: può essere utilizzato per filtrare le istanze in un determinato stato in gestione dell'ufficio competente:

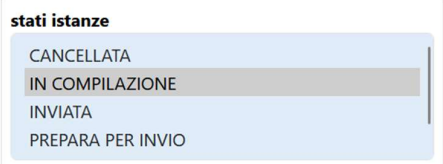

Torna a ricerca: se ci si trova all'interno di una singola posizione, permette di tornare alla schermata di ricerca iniziale:

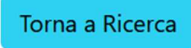

Torna ad Istanze: se ci si trova all'interno della schermata delle segnalazioni, permette di tornare alla schermata di inserimento istanze:

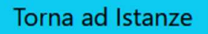

Torna a segnalazioni: se ci si trova all'interno della mappa per la rinuncia grafica, permette di tornare alla schermata delle segnalazioni:

Torna a Segnalazioni

Lista movimenti: permette di visualizzare le varie movimentazioni dell'istanza e l'utente che le ha eseguite:

Lista Movimenti

Scarichi – Report situazione rinunce: permette l'estrazione di un file CSV contenente gli impegni, le rinunce e le conferme dell'azienda in gestione.

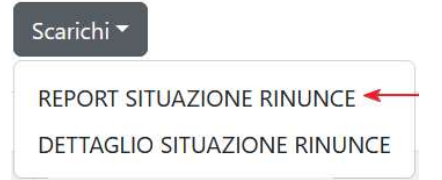

Scarichi - Dettaglio situazione rinunce: permette l'estrazione di un file CSV contenente gli impegni, le rinunce e le conferme dell'azienda in gestione dettagliata per singola riga di segnalazione.

Scarichi<sup>v</sup>

REPORT SITUAZIONE RINUNCE DETTAGLIO SITUAZIONE RINUNCE

Informazioni – Report situazione rinunce: apre una finestra dedicata che mostra gli impegni, le rinunce e le conferme dell'azienda in gestione, con il dettaglio per comune e per azienda.

Informazioni •

REPORT SITUAZIONE RINUNCE